## MCAS Technology Ready Check

1. Find the TestNav icon on your desktop and double-click to open it.

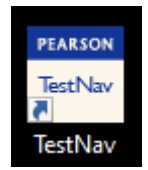

- 2. It takes a few seconds to load. Once it does, scroll down and in the bottom right, check that you have version 1.11.1 (it's circled in the second image)
	- If you do NOT have the correct version, STOP and notify your teacher. Someone from tech support will need to assist with the version update.
	- If you DO have the correct version, click 'Massachusetts'.

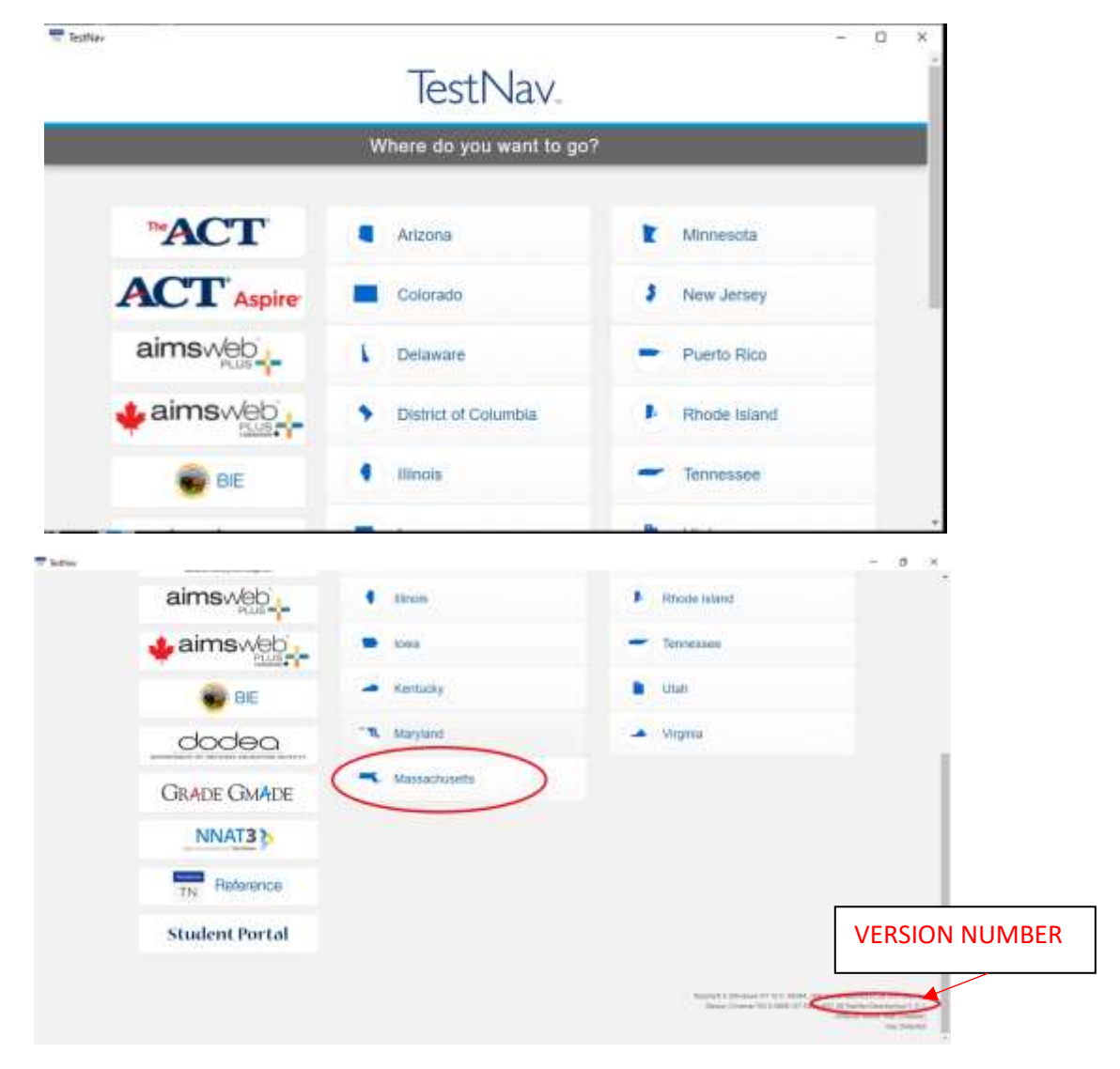

3. Do NOT sign in right now.

Instead, locate the person icon in the top right. Click the drop down and select 'App Check'.

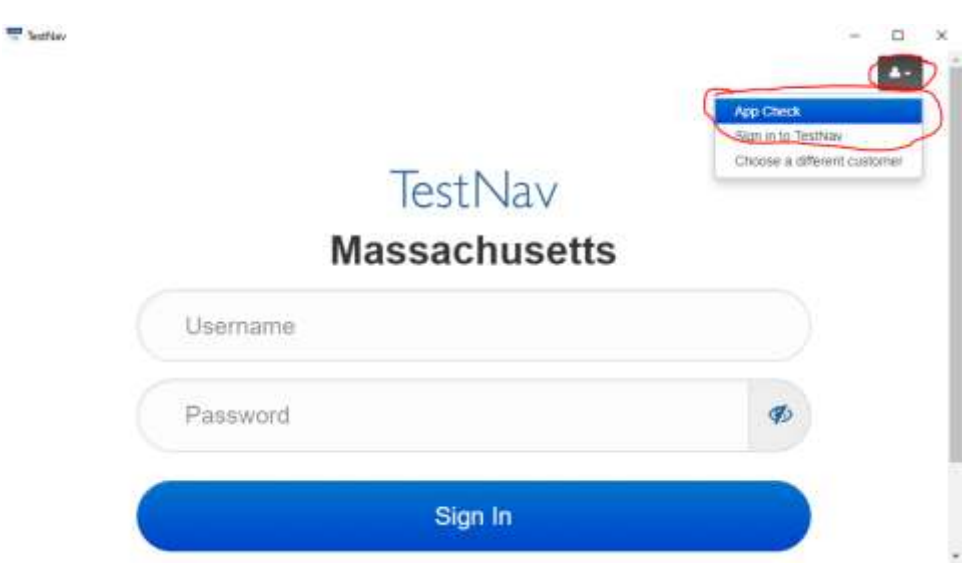

4. On the next screen, select 'Run App Check'.

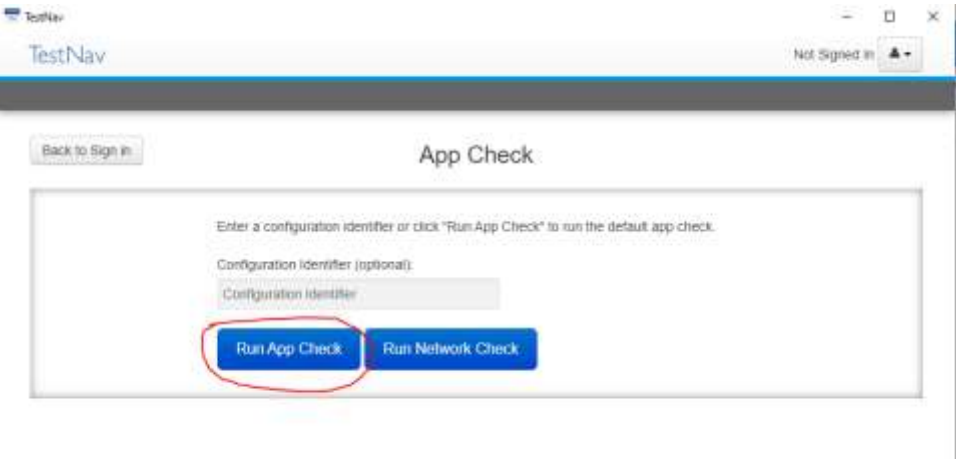

5. When the App Check is complete, you should see only green check marks. This is good news and means you are all set with Test Nav.

If you get any red checks, please STOP and notify your teacher. Someone from tech support will need to assist with the App Check.

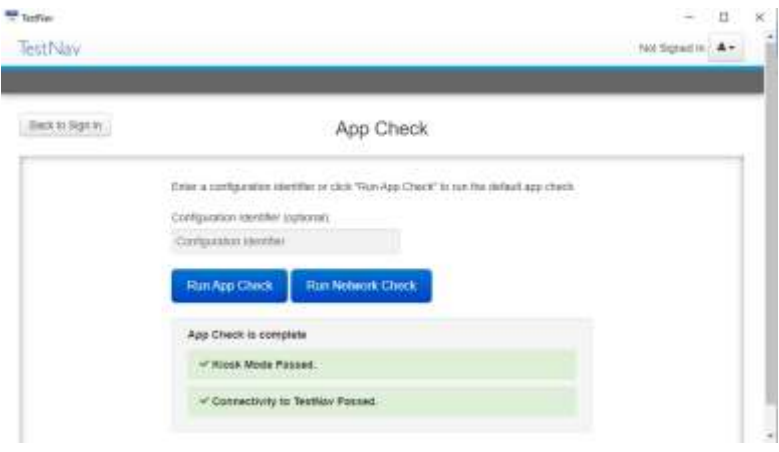